## Οδηγίες σύνδεσης vpn για Windows 10

Βήμα 1°:

Κάνετε κλικ με το δεξί πλήκτρο του ποντικού στο εικονίδιο του δικτύου και επιλέγετε «**Open Net work & Internet settings**»

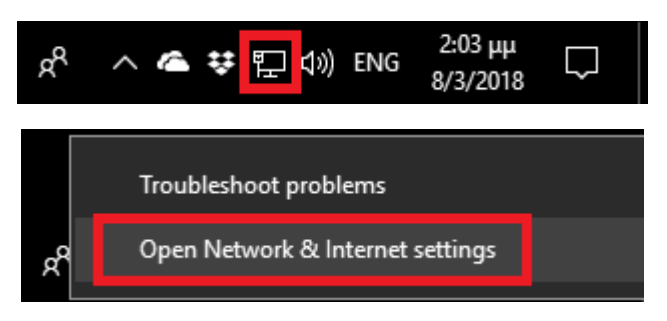

## Βήμα 2°:

Στο παράθυρο που ανοίγει, κάνετε κλικ στο αριστερό μενού την επιλογή «**VPN**»

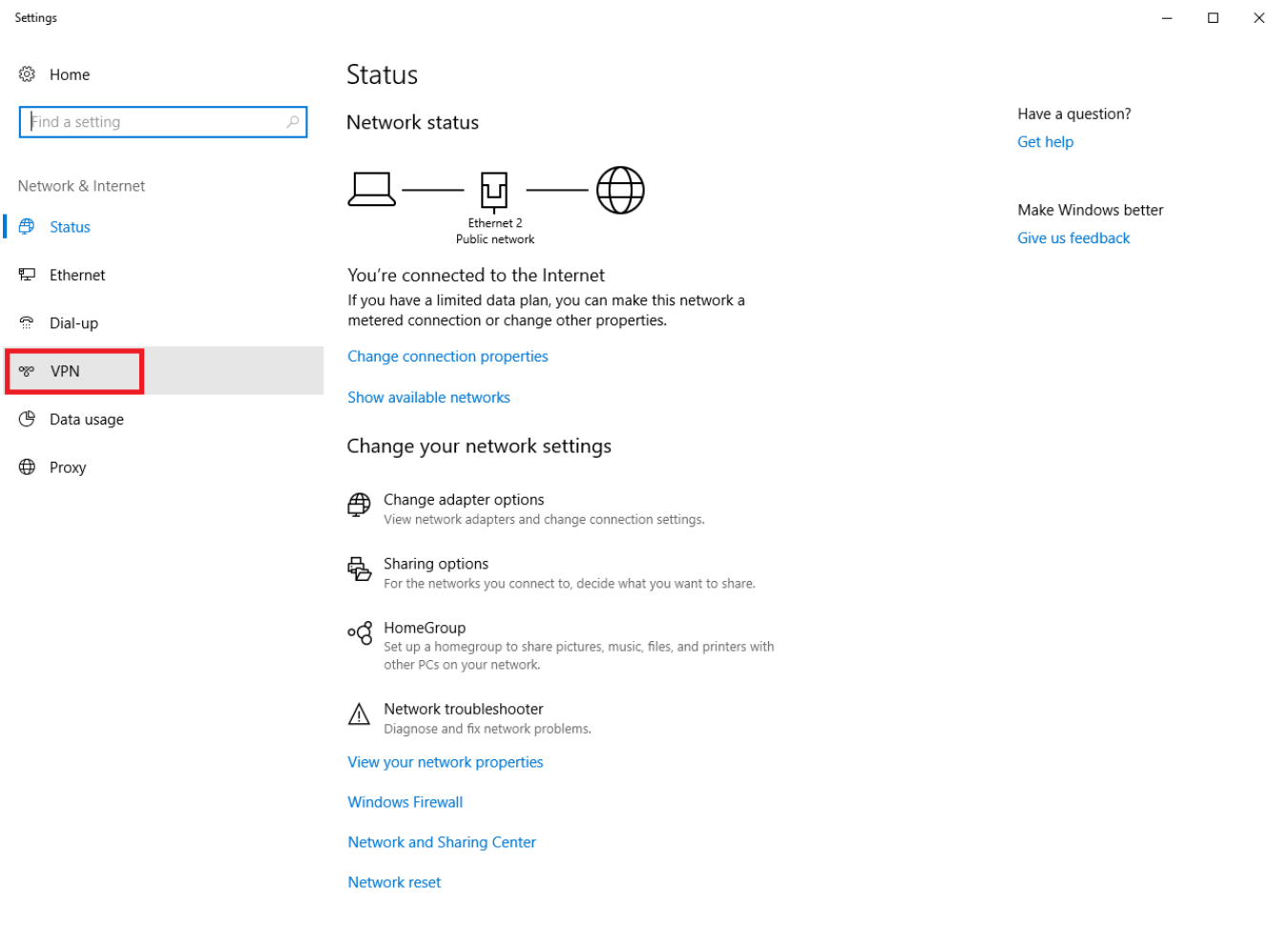

## Βήμα 3°:

## Στη συνέχεια κάνετε κλικ στην επιλογή «Add a VPN connection»

Settings

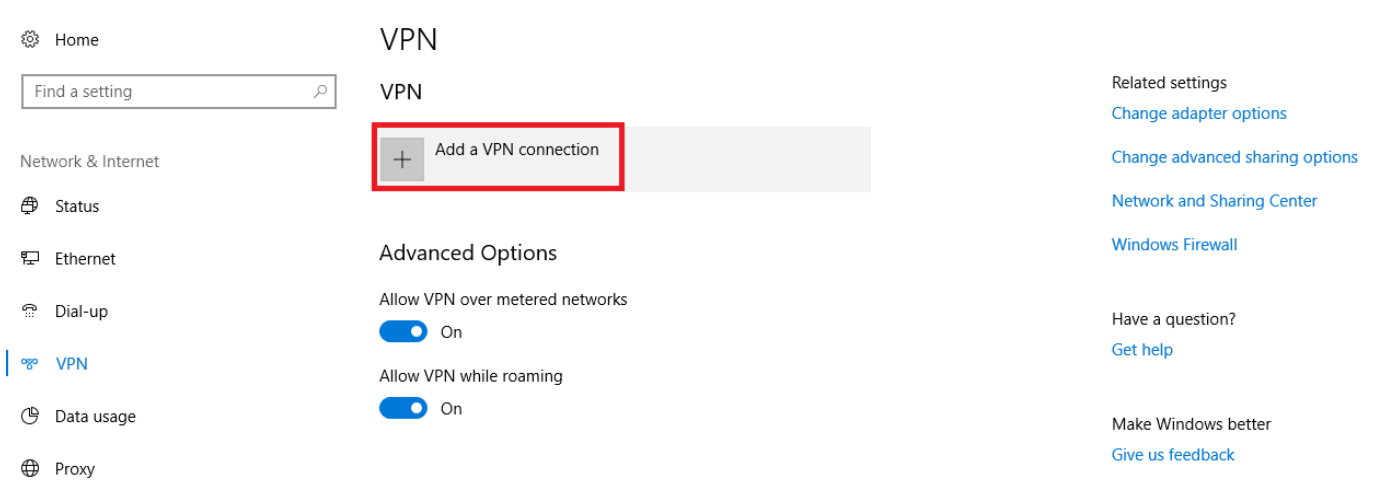

 $\begin{array}{ccccccccc} - & & \square & & \times \end{array}$ 

Βήμα 4°:

Στο επόμενο παράθυρο συμπληρώνετε να στοιχεία της σύνδεσης ως εξής:

VPN Provider: Windows (built-in)

Connection name: Ionio

Server name or address: vpn.ionio.gr

VPN type: L2TP/IPsec with pre-shared key

Pre-shared key: ionio

Type of sign-in info: User name and password

User name: <Το username που έχετε στο ίδρυμα>

Password: <Το password που έχετε στο ίδρυμα>

Και κάνετε κλικ στο κουμπί «Save»

Settings

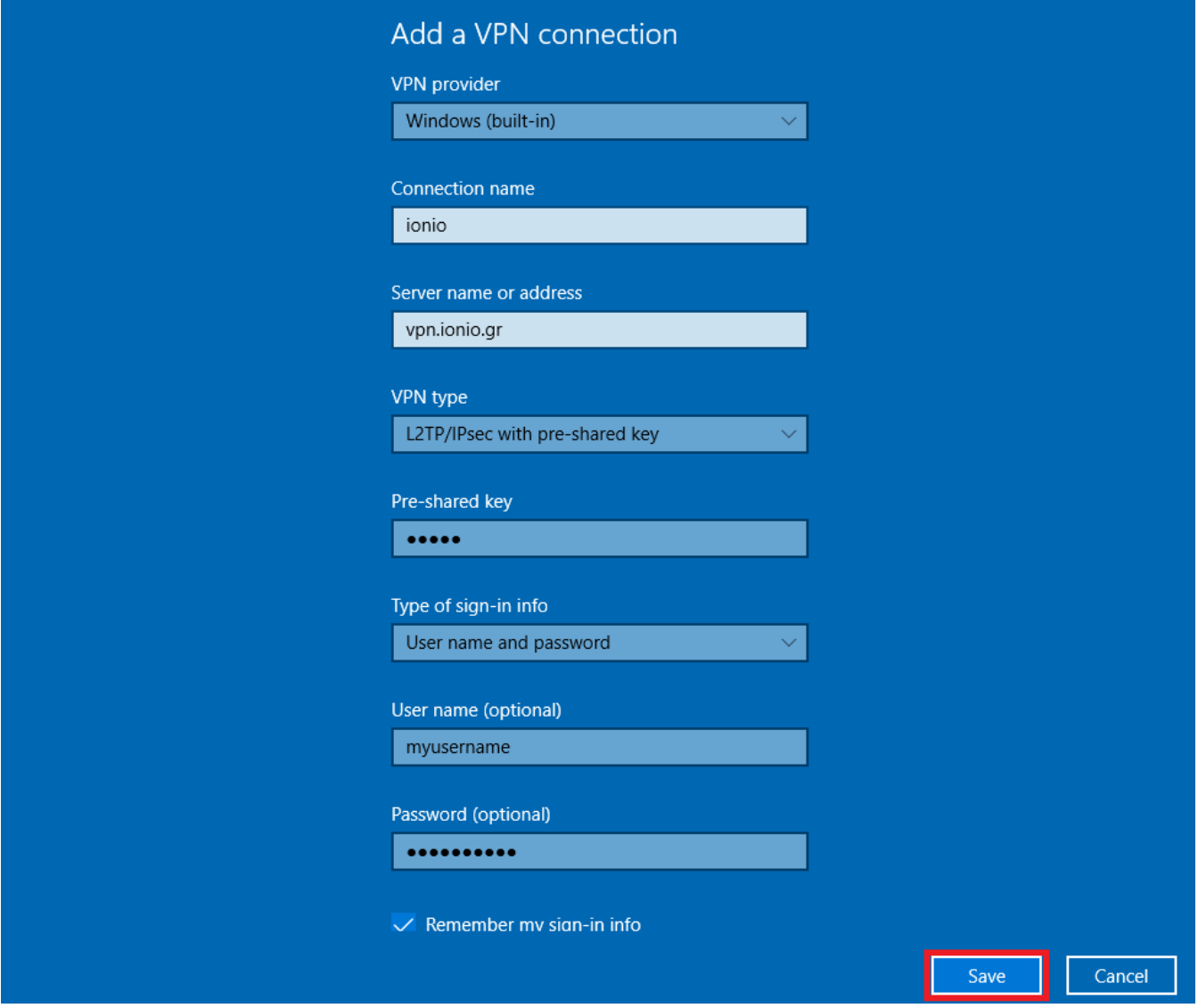

Βήμα 5 ο :

Η σύνδεση έχει πλέον δημιουργηθεί. Για να συνδεθείτε, κάνετε κλικ στο εικονίδιο του δικτύου, επιλέγετε το «ionio» και πατάτε το κουμπί «Connect».

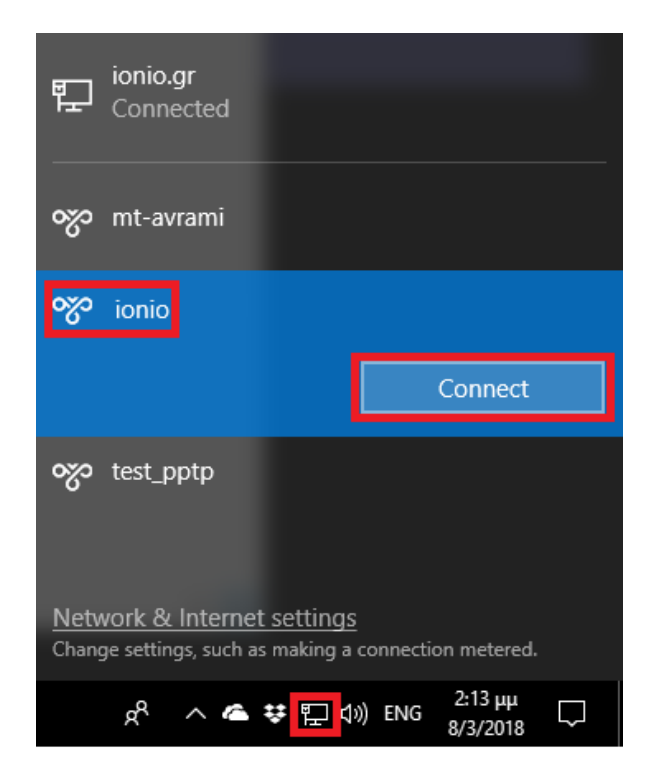